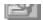

## **Music Box Help Contents**

Music Box is an application with which you can control the playing of audio compact discs using a <u>CD-ROM drive</u> connected to your computer.

#### **Music Box Basics**

What Is Music Box?
Parts of the Music Box Window
Starting Music Box
Quitting Music Box

### Working with Music Box

Playing, Stopping, and Pausing a CD
Playing an Individual Track
Entering CD and Track Titles
Creating and Editing the Playlist
Shuffling the Tracks
Repeating the Playlist
Moving Within a Track
Ejecting the CD

#### Keyboard

**Keyboard Shortcuts** 

#### **Commands**

Control-Menu Commands

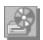

### What Is Music Box?

With Music Box, you can play audio compact discs with a <u>CD-ROM drive</u> connected to your computer.

You can play <u>tracks</u>:

- In the order in which they appear on the CD.
- In random order.
- In the order you specify in a <u>playlist</u>.

You can enter titles for the current CD and its tracks, which Music Box will display whenever you load that CD into the CD-ROM drive.

See Also Parts of the Music Box Window

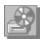

# **Parts of the Music Box Window**

Click the area you want to learn about.

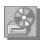

# **Starting Music Box**

If Music Box does not detect a <u>CD-ROM drive</u> or the appropriate driver when you start it, it displays an <u>error message</u> and does not start.

## To start Music Box from Program Manager

▶ Choose the Music Box icon.

See Also
<u>Quitting Music Box</u>
<u>Playing, Stopping, and Pausing a CD</u>

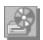

# **Quitting Music Box**

## To quit Music Box

▶ From the Control menu, choose Close.

-or-

Double-click the **Control-menu box**.

-or-

Press ALT+F4.

Note: If you close Music Box while a CD is playing, the CD-ROM drive will continue to play. To stop playing the CD, restart Music Box and click the <u>Stop button</u>.

See Also
Starting Music Box
Ejecting the CD

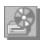

### Playing, Stopping, and Pausing a CD

To play a CD, insert it into your <u>CD-ROM drive</u>. If you have already assigned disc and <u>track</u> titles, they appear in the Music Box window.

If you have created a <u>playlist</u>, Music Box plays all tracks in the order listed. If you have not created a playlist, it starts with the first track on the CD and plays through the last.

You can play CDs with Music Box expanded or <u>minimized</u>. You can play, stop, and pause a CD, or open the Program dialog box, using the commands on the <u>Control menu</u>.

#### To start playing a CD

▶ In the Music Box window, click the <u>Play button</u>.

#### To stop playing a CD

▶ In the Music Box window, click the <u>Stop button</u>.

Note: If you close Music Box while a CD is playing, the CD-ROM drive will continue to play.

### To pause play

▶ In the Music Box window, click the <u>Pause button</u>. To resume playing, click the <u>Pause button</u> again.

#### To play a CD with Music Box minimized

- 1 Click the Music Box icon. The Control menu appears.
- 2 From the Control menu, choose Play. You can also stop, pause, or program a CD using commands on the Control menu.

See Also
<u>Playing an Individual Track</u>
<u>Repeating the Playlist</u>
<u>Shuffling the Tracks</u>

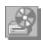

# **Playing an Individual Track**

Using Music Box, you can move to and play a specific track on a CD.

#### To select a track title to play

▶ In the Music Box window, select a track title from the Playlist box.

Tracks are designated by numbers unless you have assigned track names.

#### To move to the previous or next track

▶ In the Music Box window, click the <u>Skip Forward button</u> or the <u>Skip Back button</u>.

If Music Box is playing a track, click the Skip Back button to move to the beginning of the track. If Music Box is between tracks, click the Skip Back button to move to the beginning of the previous track.

See Also
<u>Playing, Stopping, and Pausing a CD</u>
<u>Entering CD and Track Titles</u>
Moving Within a Track

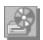

### **Entering CD and Track Titles**

Using the Program dialog box, you can create a title for the current CD. This title appears on the <u>title bar</u> of the Music Box window when the CD is inserted.

To make it easier to identify tracks, you can enter titles for tracks on the current CD.

#### To enter the CD title

- 1 In the Music Box window, choose the Program button.
- 2 In the CD Title box, type the CD title.
- 3 To save the disc title, choose the OK button.

#### To enter track titles

- 1 In the Music Box window, choose the Program button.
- 2 In the Tracks box, select the track you want to name.
- 3 Choose the Set Title button.
- 4 In the Set Track Title dialog box, type the track title.
- 5 To enter another track title, choose the Next or Prev button.
  Choosing the Next button or pressing RETURN displays the next track in the Tracks list.
  Choosing the Prev button displays the previous track.
- 6 To enter more track titles, repeat steps 4 and 5 for each track.
- 7 When you have finished entering track titles, choose the Done button.
- 8 To save the track titles, choose the OK button.

See Also
<a href="Program Dialog Box">Program Dialog Box</a>
<a href="Set Track Title Dialog Box">Set Track Title Dialog Box</a>
<a href="Creating and Editing the Playlist">Creating and Editing the Playlist</a>
<a href="Playling an Individual Track">Playling an Individual Track</a>

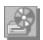

### Creating and Editing the Playlist

You can create a <u>playlist</u> for a CD that specifies the order in which its <u>tracks</u> are to be played. The next time you insert the CD, Music Box recalls the playlist. If you don't make a playlist, Music Box plays all tracks on a CD sequentially from the first track through the last.

You can delete tracks, and you can add tracks to the end of the playlist, but you cannot insert tracks in the middle of the playlist. To change the order of the playlist, delete the existing playlist and create a new one.

#### To add tracks to the playlist

- 1 In the Music Box window, choose the Program button. The Program dialog box appears.
- 2 In the Tracks box, select the tracks you want to add. If you want to change the order of the tracks, you must add them one at a time.
  - To select all the tracks, choose the Select All button.
- 3 Choose the Add button.
  - Your selections are added to the end of the playlist.
- 4 To save the playlist, choose the OK button.

Tip: To add a track to the playlist, double-click its name in the Tracks box.

#### To remove tracks from the playlist

- 1 In the Music Box window, choose the Program button.
  - The Program dialog box appears.
- 2 In the Playlist box, select the tracks you want to remove. To clear the entire playlist, choose the Clear List button.
- 3 Choose the Remove button.
- 4 To save the playlist, choose the OK button.

Tip: To delete a track from the playlist, double-click its name in the Playlist box.

See Also
<a href="Program Dialog Box">Program Dialog Box</a>
<a href="Entering CD">Entering CD and Track Titles</a>
<a href="Playing an Individual Track">Playing an Individual Track</a>

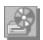

## **Shuffling the Tracks**

When the Shuffle option is selected, Music Box arranges the <u>tracks</u> in random order before playing them. If you've selected the Repeat option, Music Box reshuffles the tracks each time it replays the <u>playlist</u>.

#### To shuffle the tracks

▶ In the Music Box window, select the Shuffle box.

#### To turn off the Shuffle option

▶ In the Music Box window, clear the Shuffle box.

See Also
Repeating the Playlist
Creating and Editing the Playlist

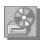

## **Repeating the Playlist**

You can use the Repeat option to repeat the <u>playlist</u> after playing the last <u>track</u> in the playlist. When repeat is turned off, Music Box stops playing when it reaches the end of the playlist. If you've selected the Shuffle option, Music Box reshuffles the tracks when it reaches the end of the playlist.

#### To repeat the playlist

▶ In the Music Box window, select the Repeat box.

#### To turn off the Repeat option

▶ In the Music Box window, clear the Repeat box.

See Also
<u>Shuffling the Tracks</u>
<u>Creating and Editing the Playlist</u>

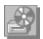

## **Moving Within a Track**

Using the <u>time scale pointer</u> and the <u>time scale bar</u>, you can move to a specific position within a <u>track</u> and begin playing.

#### To move to a position within a track

▶ Click the time scale bar at the position within the track where you want to begin playing.

-or-

▶ <u>Drag</u> the time scale pointer to the position where you want to begin playing.

-or-

▶ Select the time scale pointer by clicking on it or by using the TAB key and then use the arrow or number keys to move the pointer to the position where you want to begin playing.

See Also
Playing an Individual Track
Keyboard Shortcuts

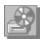

# **Ejecting the CD**

When you eject a CD, Music Box continues to run. When you quit Music Box without clicking the Eject button, the CD remains in the <u>CD-ROM drive</u>.

### To eject the CD

▶ In the Music Box window, click the <u>Eject button</u>.

-or-

Use the physical eject button on your CD-ROM drive. Music Box does not need to be running to use this eject button.

See Also
Quitting Music Box

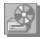

# **Keyboard Shortcuts**

You can perform specific functions in Music Box using the following shortcut keys:

| Press | To do this                      |
|-------|---------------------------------|
| ALT+P | Choose the Play button.         |
| ALT+A | Choose the Pause button.        |
| ALT+S | Choose the Stop button.         |
| ALT+B | Choose the Skip Back button.    |
| ALT+F | Choose the Skip Forward button. |
| ALT+E | Choose the Eject button.        |
| ALT+L | Choose the Volume button.       |
| ALT+0 | Choose the Program button.      |
| ALT+H | Get Help on Music Box.          |
| F1    | Get Help on Music Box.          |

When the  $\underline{\text{time scale pointer}}$  is selected, you can use the following keys to move the pointer:

| Press       | To do this                                  |
|-------------|---------------------------------------------|
| RIGHT ARROW | Move the pointer right in small increments. |
| LEFT ARROW  | Move the pointer left in small increments.  |
| PAGE DOWN   | Move the pointer right in large increments. |
| PAGE UP     | Move the pointer left in large increments.  |
| HOME        | Move to the beginning of the <u>track</u> . |
| END         | Move to the end of the track.               |
| 19          | Move to specific points within the track.   |

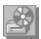

# **Program Dialog Box**

Use the Program dialog box to:

- Enter a title for the CD. This title appears on the Music Box window <u>title bar</u> when the CD is playing and below the minimized Music Box icon.
- Enter titles for each <u>track</u> on the CD.
- Create a <u>playlist</u> for the CD.

### **Program dialog box options**

Click the option you want information about:

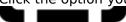

See Also
<u>Entering CD and Track Titles</u>
<u>Creating and Editing the Playlist</u>

### **CD Title box**

Contains the CD title or "Untitled" if no title exists.

### Tracks box

Lists the tracks on the current CD. If you have not yet named a track, it shows "Track" followed by a number.

# **Playlist box**

Lists the tracks in the order they are to be played. If you have not yet named a track, the Playlist box shows "Track" followed by a number.

### Add button

Choose the Add button to add a selected track to the playlist. The Add button is available only when you have selected one or more tracks in the Tracks box.

The selected tracks are added sequentially to the end of the playlist.

### **Set Title button**

Choose the Set Title button to assign a new title to a track. Choosing the Set Title button displays the Set Track Title dialog box.

## **Select All button**

Choose the Select All button to select all of the tracks listed in the Tracks box.

### **Remove button**

| Choose t | he Remove     | button to  | remove o   | one or more | selected | tracks f | rom the   | Playlist hox |
|----------|---------------|------------|------------|-------------|----------|----------|-----------|--------------|
| CHOOSE L | 116 176111076 | DULLUII LU | TEILIOVE C | <i>.</i>    | SCICLICU | uacksii  | ioiii uie | riaviist bu  |

## **Clear List button**

Choose the Clear List button to clear all tracks from the playlist.

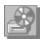

# **Set Track Title Dialog Box**

Use the Set Track Title dialog box to enter unique titles for  $\underline{\text{tracks}}$  on the current CD. The titles you specify replace the track numbers in the playlist.

### Set Track Title dialog box options

Click the option you want information about.

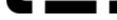

See Also
Entering CD and Track Titles

### Track Number

Displays the number of the selected track. To move to the next or previous track, choose the Next button or the Prev button.

### **Track Title**

Displays the current track title or track number. To create or change a track title, type a new title in the Title box.

## **Done button**

Choose the Done button when you are finished assigning track titles.

### **Next button**

Choose the Next button to move to the next track on the CD.

## **Prev button**

Choose the Prev button to move to the previous track on the CD.

# Help button

Choose the Help button to get Help on the Set Track Title dialog box.

## **Control-Menu Commands**

The Control menu is the only menu in Music Box. It includes standard Control-menu commands as well as commands you can use to play a CD while Music Box is minimized. To learn about a Control-menu command, click the command name on the Control menu below.

### Restore

Choose the Restore command to return the minimized Music Box window to its expanded state. This command is available only when Music Box is minimized.

Mouse shortcut: Double-click the Music Box icon.

#### Move

Use the Move command to move the Music Box window to a new position on the screen. After choosing Move, use the arrow keys to move the window to a new position. A gray outline indicates the new window position. To accept the new position, click the mouse or press ENTER.

Mouse shortcut: Drag the title bar to move the window to a new location.

# Size

This command is dimmed while you are using Music Box.

### Minimize

Choose the Minimize command to reduce the Music Box window to an icon.

Mouse shortcut: Click the Minimize button.

## Maximize

This command is dimmed while you are using Music Box.

### Close

Choose the Close command to quit Music Box.

Mouse shortcut: Double-click the Control-menu box.

Keyboard shortcut: ALT+F4

## Switch To

Choose this command to switch to another open Windows application.

Keyboard shortcut: CTRL+ESC

## Play

Choose this command to begin playing a CD. The Play command performs the same function as the Play button in the Music Box window and is designed to be used when Music Box is minimized.

Keyboard shortcut: ALT+P

### Pause

Choose this command to pause a CD that is playing. The Pause command performs the same function as the Pause button in the Music Box window and is designed to be used when Music Box is minimized.

Keyboard shortcut: ALT+A

### Stop

Choose this command to stop playing a CD. The Stop command performs the same function as the Stop button in the Music Box window and is designed to be used when Music Box is minimized.

Keyboard shortcut: ALT+S

## Program

Choose this command to open the <u>Program dialog box</u>. The Program command performs the same function as the Program button in the Music Box window and is designed to be used when Music Box is minimized.

## About

Choose the About command to display Music Box version and copyright information. To close the About box, choose the OK button.

## Maximized

Refers to a window that is enlarged to its maximum size.

## Minimized

Refers to a window that has been reduced to an icon.

# Playlist

A list of tracks on a CD that specifies the order in which the tracks will be played. To change the playlist, choose the Program button.

### **Control menu**

The menu that contains commands for sizing, moving, and closing application windows, as well as other commands specific to the application.

## **CD-ROM** drive

Compact disc read-only memory drive. An external or internal compact disc drive.

### Track

An individual song or block of information on a CD. In the Music Box window, a track is identified by a track number or a title.

## Title bar

Displays the title or name of the current application or dialog box. On many windows, the title bar also contains the Control-menu box and the Maximize and Minimize buttons.

### Status bar

The horizontal bar at the bottom of the Music Box window that displays CD playing time and elapsed time.

## Time scale

The time scale represents the length of the track.

The time scale pointer, directly above the time scale, indicates the current playing position within the track.

## Time scale pointer

The time scale pointer moves along the time scale bar, indicating the current playing position within a track. You can change the playing position within a track by dragging the time scale pointer to the position you want.

## Time scale bar

The bar along which the time scale pointer slides. You can click the time scale bar to move to a specific point within a track.

# **Program button**

Choose the Program button to open the Program dialog box. You can use the Program dialog box to add titles to the CD and its tracks.

#### **Volume button**

Choose the Volume button to open the Volume Control application. If you use a cord to connect your CD-ROM drive to the line-in port on the Windows Sound System board, you can control the volume of your CD output using Volume Control. Otherwise, you use the volume control on the CD-ROM drive itself.

Note: If Music Box does not find the Volume Control application, the Volume button does not appear. Volume Control is a Windows Sound System application.

# Help button

To get Help on Music Box, choose the Help button.

## Shuffle

Select the Shuffle option to play the playlist of a CD in random order.

# Repeat

Select the Repeat option to repeat the current playlist.

## **Playlist box**

Displays the name of the current track and its playing time in minutes and seconds. If you haven't named the track, Music Box displays its number.

You can see the playlist by clicking the down arrow. If you haven't created a playlist, Music Box displays the tracks in the order they appear on the CD.

# **Shortcut keys**

Two or three keys that, when pressed in combination, perform a specific action. Most shortcut keys replace a specific menu command and appear on the menu next to the corresponding command.

# Play button

Click the Play button to play the current track.

# Pause button

Click the Pause button to pause or resume playing the CD.

# Stop button

Click the Stop button to stop playing the CD and move the starting position to the first track in the playlist.

# Skip Back button

Click the Skip Back button to move the starting position to the beginning of the track, or if play was paused between tracks, to the beginning of the previous track.

# Skip Forward button

Click the Skip Forward button to move the starting position to the beginning of the next track.

# Eject button

Click the Eject button to eject the CD from the CD-ROM drive.

## The Volume Control cannot be found.

Volume Control is not installed on your system or cannot be located.

### To correct this error

▶ Run the Windows Sound System Setup program and install Volume Control.

### There is no CD-ROM device available.

Music Box cannot find a CD-ROM device connected to the computer. You must have a <u>CD-ROM drive</u> to use Music Box. You may also need to install the driver that came with your CD-ROM drive and the (MCI) CD Audio driver that came with Microsoft Windows.

#### To correct this error

▶ Install the driver for your CD-ROM drive.

For more information, consult the documentation for your CD-ROM drive and for Windows 3.1.

-or-

Using the Drivers icon in the Windows Control Panel, install the (MCI) CD Audio driver.

## The Playlist must have at least one track.

After choosing the Clear List button in the Program dialog box, you must add at least one <u>track</u> to the empty <u>playlist</u> before choosing the OK button.

#### To correct this error

- 1 In the Tracks box, select the tracks you want in your playlist.
- 2 Choose the Add button.
- 3 Choose the OK button.

# The Playlist is too long.

You have added too many <u>tracks</u> to the <u>playlist</u>. You can add up to 100 tracks.

### To correct this error

▶ Use the Program dialog box to remove tracks from the playlist, and then choose the Play button again.

# Cannot rename musicbox.ini to musicbox.bak. Cannot save changes to disc data.

Music Box cannot save your current settings to a backup file. Therefore, your most recent titles and <u>playlists</u> will not be saved. Music Box may not be able to create a backup file because musicbox.bak is saved as a read-only file, or because of a disk error.

#### If musicbox.bak is saved as a read-only file

- 1 In File Manager, select musicbox.bak. It is most commonly located in your Windows 3.1 directory.
- 2 From the File menu, choose Properties.
- 3 Clear the Read Only check box.
- 4 In the Program dialog box, choose the OK button again.

## Cannot create musicbox.ini. Cannot save changes to disc data.

Music Box cannot create a musicbox.ini file, which contains the titles and <u>playlists</u> for all of your CDs. Because it cannot create musicbox.ini, it cannot save your most recent titles and playlists.

#### To correct this error

- 1 Make sure there is sufficient disk space.
- 2 In File Manager, make sure the disk and directory in which musicbox.ini is located is not write-protected.
  - Note: Music Box attempts to create the musicbox.ini file in your Windows 3.1 directory, which is rarely write-protected.
- 3 Close all other applications.
- 4 In the Program dialog box, choose the OK button again.

# Cannot restore musicbox.ini to previous state. Your data is in musicbox.bak. Make a copy of this file now. Any further attempt to save will erase your backup file.

Your musicbox.ini file, which contains the titles and <u>playlists</u> for all of your CDs, has been corrupted or deleted. Recent changes you've made in Music Box have not been saved. If you attempt to save your changes, all Music Box information will be lost. To save existing information, make a copy of your backup file, musicbox.bak, and create a new musicbox.ini file.

#### To correct this error

- 1 In File Manager, locate the musicbox.bak file.
- 2 Copy musicbox.bak to a different directory or disk.
- 3 In the original directory (most often your Windows 3.1 directory), rename musicbox.bak to musicbox.ini.
- 4 Copy musicbox.bak to the same directory as musicbox.ini.

# The CD-ROM audio is being used by another application.

Another device is currently running your CD-ROM drive.

### To correct this error

- 1 Close the application that is currently playing the CD-ROM drive.
- 2 Start Music Box again.

## Drag

To move an item on the screen by selecting the item and then pressing and holding down the mouse button while moving the mouse. For example, you can move a window to another location on the screen by dragging its title bar.

## Title bar

A bar at the top of a window or dialog box that displays its name.

### **Control-menu box**

A box in the upper-left corner of most windows and dialog boxes. To display the Control menu, click the Control-menu box; to close the window or dialog box, double-click the Control-menu box.

### **Windows Control Panel**

A program you can use to configure various hardware and software options in your system; normally located in the Main group of Windows Program Manager.

### **Minimize button**

A box with a downward-pointing triangle in the upper-right corner of most application windows. To reduce a window to an icon, click the Minimize button.

## Maximized

Refers to a window that is enlarged to its maximum size.

## Minimized

Refers to a window that has been reduced to an icon.

### **Control menu**

A menu that contains commands you can use to manipulate a window. To open the Control menu, choose the Control-menu box at the left end of the title bar.

## Cancel

Choose the Cancel button to close the application or dialog box without saving changes.

## OK

Choose the OK button to close the application or dialog box and save any changes.

## Help

Choose the Help button to get Help on the current application or dialog box.